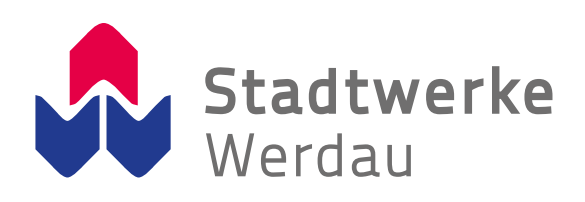

# **Bedienungsanleitung** Wie verwalte ich mein Guthaben?

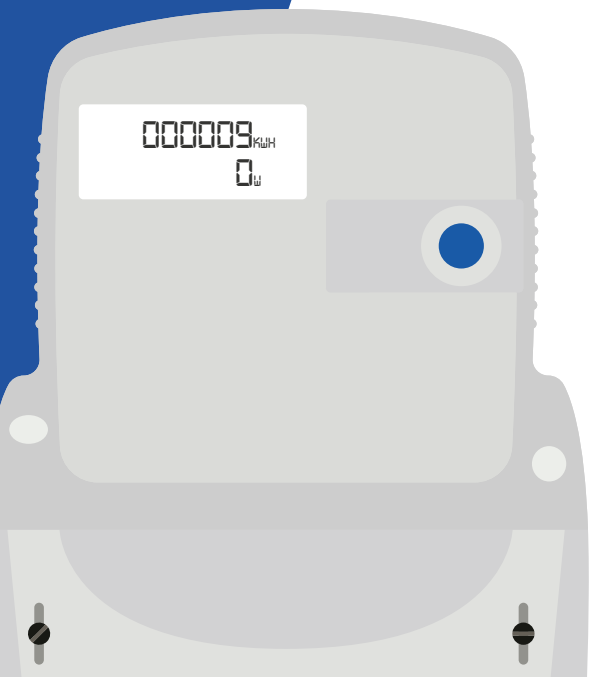

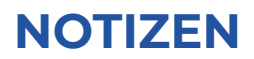

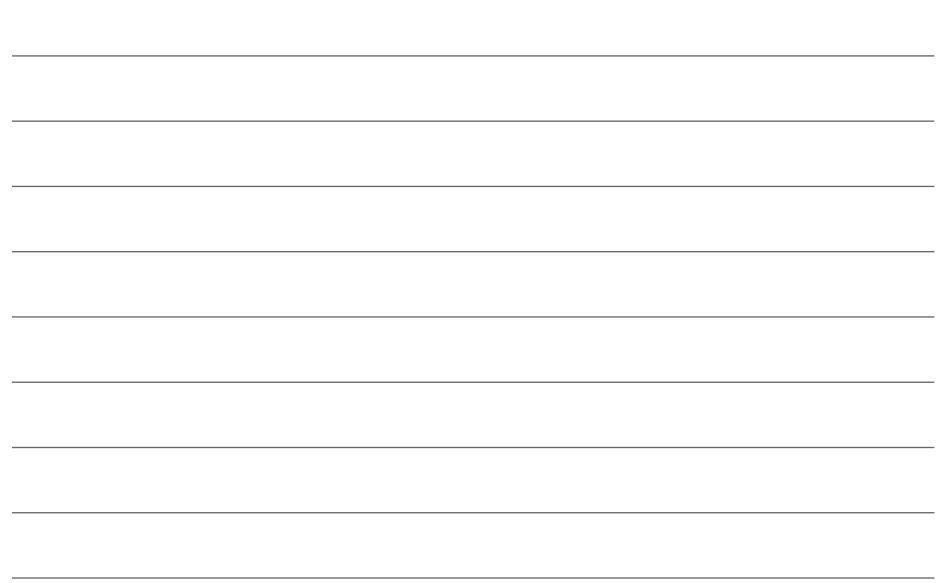

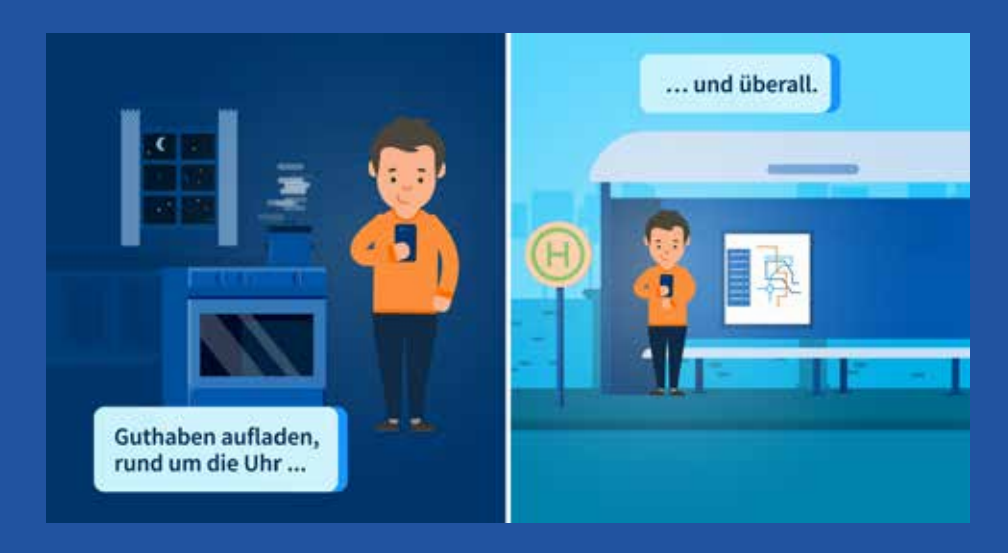

# **INHALTSVERZEICHNIS**

#### **AKTION 1**

"Guthaben gering – ich möchte das Guthaben online aufladen."

#### **AKTION 2** Strom auf meterpay.de freischalten ........................ Seite 6

"Mein Guthaben ist aufgebraucht, der Strom ist aus, ich möchte Guthaben online aufladen (Aktion 1) und den Strom anschließend wieder einschalten."

#### **AKTION 3** Notguthaben am Zähler aktivieren ............................ Seite 7

"Zur Sicherheit möchte ich das Notguthaben aktivieren, falls ich es mal $hrailche''$ 

#### **AKTION 4**

"Mein Guthaben ist aufgebraucht, aber ich habe kein Geld mehr. Zur Sicherheit hat mir mein Lieferant Notguthaben eingerichtet (Aktion 3) und ich habe Zugang zum Zähler."

#### **DAS KÖNNTE AUCH VORKOMMEN...**

#### "Mein Notguthaben wurde vollständig verbraucht, ich habe keinen Strom mehr."

Frst Aktion 1, dann Aktion 2, FERTIG!

# **AKTION 1: GUTHABEN AUFLADEN**

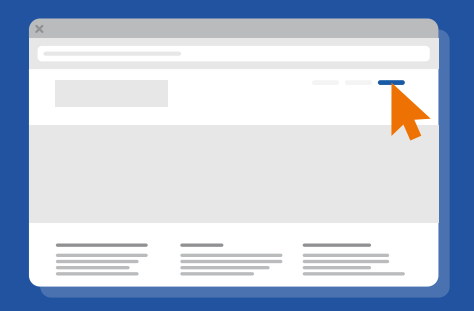

#### **1.1 Einloggen**

Die Seite **www.meterpay.de** aufrufen und mit persönlichen Daten einloggen. Bitte setzen Sie beim Einloggen das Häkchen beim reCAPTCHA.

# **1.2 Zähler auswählen**

Unten links finden Sie Ihren Stromzähler (auch mit Zählernummer).

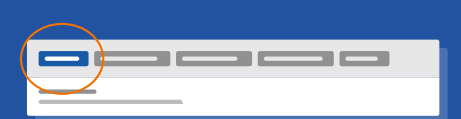

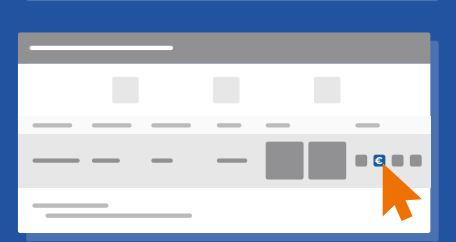

### **1.3 Guthaben aufladen**

#### **Schritt 1:**

Im Menü "Mein Zähler" das Euro-Symbol anklicken. Im nächsten Fenster "Guthaben aufladen" bestätigen.

#### **Schritt 2:**

Guthabenbetrag auswählen und bestätigen.

#### **Schritt 3:**

Guthabenbetrag prüfen und Zahlungsmethode auswählen.

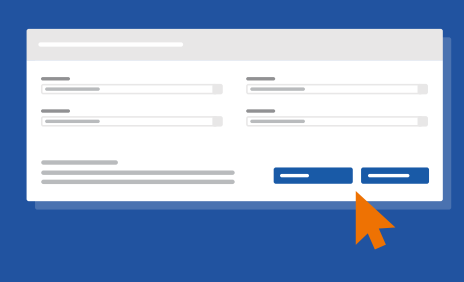

#### **Schritt 4:**

Im anschließenden Fenster die Zahlungsdetails der jeweiligen Zahlungsmethode angeben.

#### **Schritt 5:**

Klicken Sie auf "Nachverfolgungsstatus aktualisieren", um den Status Ihrer Online-Zahlung auf den neuesten Stand zu bringen.

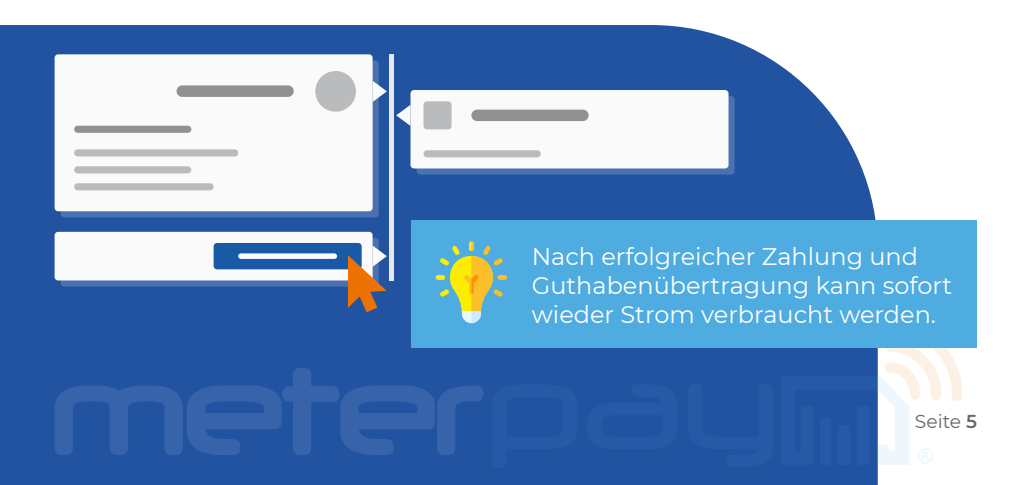

# **AKTION 2: STROM AUF METERPAY.DE FREISCHALTEN**

**2.1** Führen Sie erst die Aktion 1 (Seite 4) aus, falls Sie Guthaben aufladen möchten.

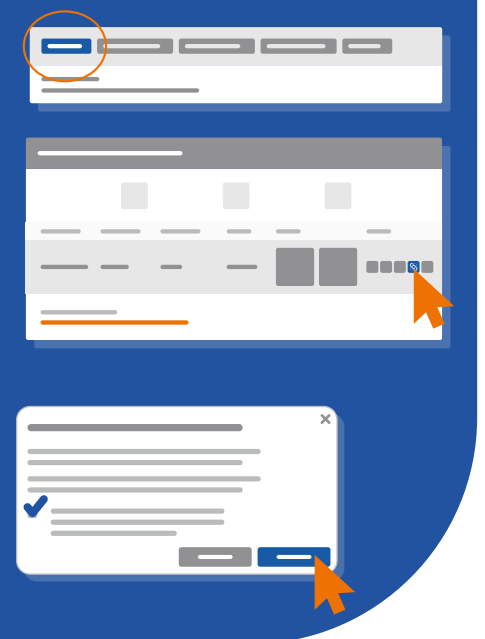

2.2 Gehen Sie in das Menü "Mein Zähler" und klicken Sie das Ketten-Symbol oder auf den Link "Strom aus der Ferne freischalten".

**2.3** Setzen Sie das Häkchen zur Bestätigung der AGB und klicken Sie auf "Bestätigen".

Anschließend wird der Befehl zur Einschaltung Ihrer Stromversorgung abgeschickt.

**2.4** Aktualisieren Sie den Nachverfolgungsstatus, um den Status des Befehls abzufragen.

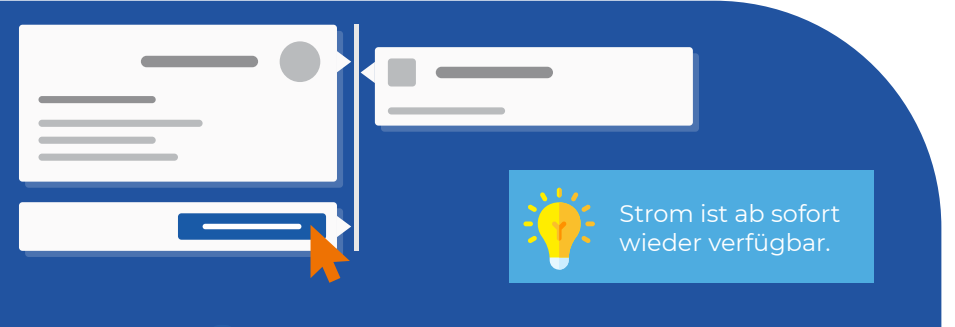

## **AKTION 3: NOTGUTHABEN AM ZÄHLER AKTIVIEREN**

**3.1** Den blauen Knopf am Zähler acht Sekunden lang fest drücken, bis das Display "CREDIT" anzeigt. Danach den Knopf loslassen. Das Display fängt an zu leuchten, sobald der Knopf gedrückt wird.

**3.2** Im Anschluss zeigt das Display automatisch "EC SEL" an.

*EC SEL: Abkürzung für Emergency Credit Selected (Notguthaben ausgewählt)*

Um den Strom wieder freizuschalten, führen Sie bitte die **Aktion 2 oder 4** aus.

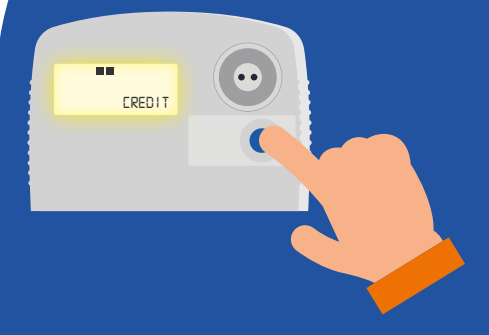

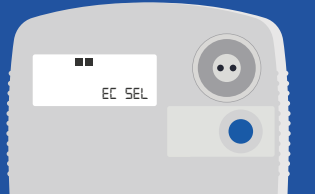

### **AKTION 4: STROM AM ZÄHLER FREISCHALTEN**

**4.1** Den blauen Knopf am Zähler fünf Sekunden lang fest drücken, bis das Display "ENTER" anzeigt. Danach den Knopf loslassen. Das Display fängt an zu leuchten, sobald der Knopf gedrückt wird.

**4.2** Anschließend schaltet der Zähler die Stromversorgung mit einem hörbaren "Klack" frei. Im Display wird das aktuelle Guthaben in Cent angezeigt.

MeterPay ist ein Produkt der Lackmann Gruppe | **www.lackmann.de**

#### **Copyright Statement:**

Die in dieser Publikation veröffentlichten Beiträge sind urheberrechtlich geschützt. Übersetzungen, Nachdruck, Vervielfältigung sowie Speicherung in Datenverarbeitungsanlagen bedürfen der ausdrücklichen Genehmigung des Herstellers. Technische Änderungen vorbehalten. Alle anderen Warenzeichen und Produktbezeichnungen sind Warenzeichen, eingetragene Warenzeichen oder Produktbezeichnungen der jeweiligen Inhaber. Alle Angaben basieren auf Herstellerangaben. Keine Gewähr oder Haftung bei fehlerhaften und unterbliebenden Eintragungen. Der Inhalt dieses Handbuchs und die technischen Spezifikationen können ohne vorherige Ankündigung geändert werden. Die Beschreibungen der Spezifikationen in dieser Anleitung stellen keinen Vertrag dar.

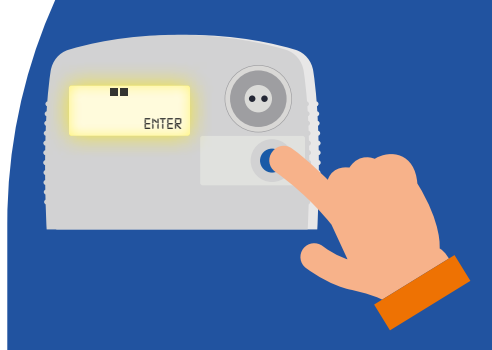

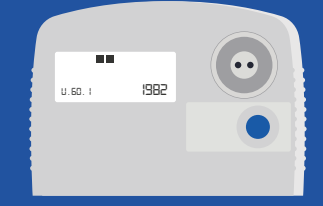

#### **Stadtwerke Werdau GmbH** Zwickauer Straße 39 08412 Werdau

Service-Nr.: 03761 70020 meterpay@stadtwerke-werdau.de www.stadtwerke-werdau.de